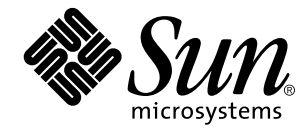

KCMS Calibrator Tool Loadable Interface Guide

Sun Microsystems, Inc. 901 San Antonio Road Palo Alto, CA 94303–4900 U.S.A.

> Part No: 805-3932–10 October 1998

Copyright 1998 Sun Microsystems, Inc. 901 San Antonio Road, Palo Alto, California 94303-4900 U.S.A. All rights reserved.

This product or document is protected by copyright and distributed under licenses restricting its use, copying, distribution, and decompilation. No part of this product or document may be reproduced in any form by any means without prior written authorization of Sun and its licensors, if any. Third-party software, including font technology, is copyrighted and licensed from Sun suppliers.

Parts of the product may be derived from Berkeley BSD systems, licensed from the University of California. UNIX is a registered trademark in the U.S. and other countries, exclusively licensed through X/Open Company, Ltd.

Sun, Sun Microsystems, the Sun logo, SunDocs, Java, the Java Coffee Cup logo, and Solaris are trademarks, registered trademarks, or<br>service marks of Sun Microsystems, Inc. in the U.S. and other countries. All SPARC tradema or registered trademarks of SPARC International, Inc. in the U.S. and other countries. Products bearing SPARC trademarks are based upon an architecture developed by Sun Microsystems, Inc.

The OPEN LOOK and Sun<sup>TM</sup> Graphical User Interface was developed by Sun Microsystems, Inc. for its users and licensees. Sun acknowledges the pioneering efforts of Xerox in researching and developing the concept of visual or graphical user interfaces for the computer industry. Sun holds a non-exclusive license from Xerox to the Xerox Graphical User Interface, which license also covers Sun's<br>licensees who implement OPEN LOOK GUIs and otherwise comply with Sun's written license

**RESTRICTED RIGHTS:** Use, duplication, or disclosure by the U.S. Government is subject to restrictions of FAR 52.227–14(g)(2)(6/87) and<br>FAR 52.227–19(6/87), or DFAR 252.227–7015(b)(6/95) and DFAR 227.7202–3(a).

DOCUMENTATION IS PROVIDED "AS IS" AND ALL EXPRESS OR IMPLIED CONDITIONS, REPRESENTATIONS AND WARRANTIES, INCLUDING ANY IMPLIED WARRANTY OF MERCHANTABILITY, FITNESS FOR A PARTICULAR PURPOSE OR NON-INFRINGEMENT, ARE DISCLAIMED, EXCEPT TO THE EXTENT THAT SUCH DISCLAIMERS ARE HELD TO BE LEGALLY INVALID.

Copyright 1998 Sun Microsystems, Inc. 901 San Antonio Road, Palo Alto, Californie 94303-4900 Etats-Unis. Tous droits réservés.

Ce produit ou document est protégé par un copyright et distribué avec des licences qui en restreignent l'utilisation, la copie, la<br>distribution, et la décompilation. Aucune partie de ce produit ou document ne peut être rep moyen que ce soit, sans l'autorisation préalable et écrite de Sun et de ses bailleurs de licence, s'il y en a. Le logiciel détenu par des tiers, et qui comprend la technologie relative aux polices de caractères, est protégé par un copyright et licencié par des fournisseurs de Sun.

Des parties de ce produit pourront être dérivées du système Berkeley BSD licenciés par l'Université de Californie. UNIX est une marque déposée aux Etats-Unis et dans d'autres pays et licenciée exclusivement par X/Open Company, Ltd.

Sun, Sun Microsystems, le logo Sun, SunDocs, Java, le logo Java Coffee Cup, et Solaris sont des marques de fabrique ou des marques déposées, ou marques de service, de Sun Microsystems, Inc. aux Etats-Unis et dans d'autres pays. Toutes les marques SPARC sont utilisées sous licence et sont des marques de fabrique ou des marques déposées de SPARC International, Inc. aux Etats-Unis et dans d'autres pays. Les produits portant les marques SPARC sont basés sur une architecture développée par Sun Microsystems, Inc.

L'interface d'utilisation graphique OPEN LOOK et Sun™ a été développée par Sun Microsystems, Inc. pour ses utilisateurs et licenciés.<br>Sun reconnaît les efforts de pionniers de Xerox pour la recherche et le développement d cette licence couvrant également les licenciés de Sun qui mettent en place l'interface d'utilisation graphique OPEN LOOK et qui en outre se conforment aux licences écrites de Sun.

CETTE PUBLICATION EST FOURNIE "EN L'ETAT" ET AUCUNE GARANTIE, EXPRESSE OU IMPLICITE, N'EST ACCORDEE, Y<br>COMPRIS DES GARANTIES CONCERNANT LA VALEUR MARCHANDE, L'APTITUDE DE LA PUBLICATION A REPONDRE A UNE<br>UTILISATION PARTICU GARANTIE NE S'APPLIQUERAIT PAS, DANS LA MESURE OU IL SERAIT TENU JURIDIQUEMENT NUL ET NON AVENU.

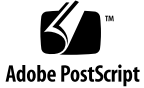

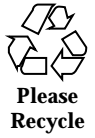

# **Contents**

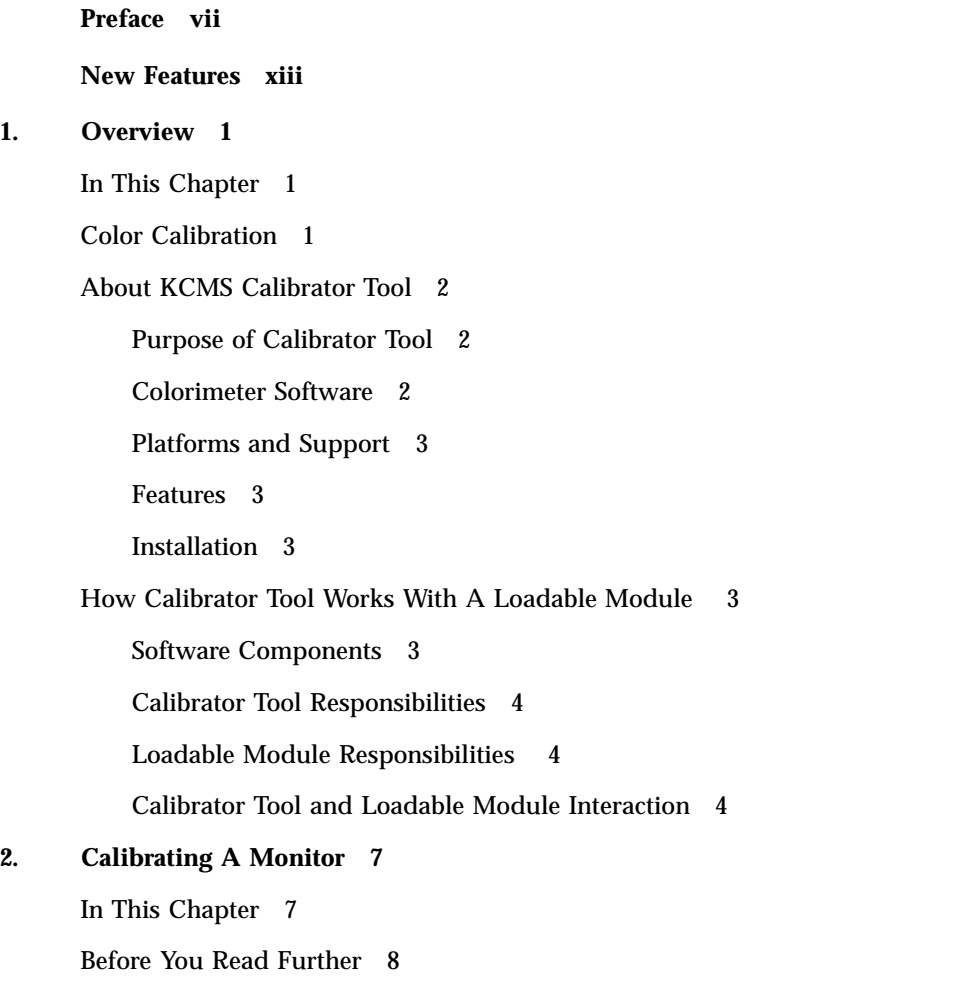

Contents **iii**

Revisiting the Calibrator Tool User Interface 8 Updating Profiles 13 Error and Status Messages 13

#### **3. OWconfig Database 15**

In This Chapter 15 OWconfig Entry 15 Updating the OWconfig File 17 Inserting An Entry 17 Locating and Opening the Module 19

#### **4. Measuring Monitor Response 21**

In This Chapter 21 Determining Displayable Visuals 21 Visuals Not Measured 22 Slow and Fast Mode Measurements 22 Precautions While Taking Measurements 23 Recommended Number of Measurements 23 Allocating and Deallocating Structures For Measurement Data 23 Handling the Measurement Data 24

#### **5. Data Structures 25**

KCMSCData 25

KCMSCVisuals 26

XVisualInfo 26

#### **6. Functions 27**

KCMSCMonClose() 27

Purpose 27

Arguments 27

Return Value 27

KCMSCMonInit() 28

Purpose 28 Arguments 28 Return Value 28 KCMSCMonMeasure() 28 Purpose 29 Arguments 29 Return Value 29 **Glossary 31**

**vi** KCMS Calibrator Tool Loadable Interface Guide ♦ October 1998

# Preface

# Introduction

The *KCMS Calibrator Tool Loadable Interface Guide* describes how to create a dynamically loadable device handler to be used in calibrating devices. Your colorimeter software interacts with the Kodak Color Management System (KCMS $^{\mathbb{M}}$ ) Calibrator Tool to gather the color measurements needed to correct ICC format profiles. The measurement data is then used by the KCMS framework to achieve the device independent display of color images. Currently calibration of color monitor devices only is supported.

This guide is part of the software development kit (SDK) portion of the KCMS software product.

# Who Should Use This Book

This guide is intended to be used by programmers who are writing dynamically installable modules (for example, colorimeter device handlers) that provide KCMS Calibrator Tool with color measurement data. This guide assumes its readers are familiar with the KCMS color management software and the colorimeter hardware.

Preface **vii**

## Before You Read This Book

Before reading this guide, you should

- Read the *KCMS Application Developer's Guide*. The *KCMS Calibrator Tool Loadable Interface Guide* assumes you understand the color concepts (such as characterization, profiles, and calibration) described in the Developer's Guide. The Developer's Guide also describes the KCMS API library and provides background information on the interface between Calibrator Tool, the KCMS library, and color profiles.
- See the on-line SUNWrdm packages for information on bugs and issues, engineering news, and patches. For Solaris installation bugs and for late-breaking bugs, news, and patch information, see the *Solaris 7 (Intel Platform Edition) Installation Library* and the *Solaris 7 (SPARC Platform Edition) Installation Library*.
- $\blacksquare$  (SPARC $^{\mathbb{M}}$  systems) Consult the updates your hardware manufacturer may have provided.

## How This Book Is Organized

This guide is organized into the following chapters:

Chapter 1 ," is an overview of color calibration. Read this chapter to understand the main software components involved in calibration. The chapter summarizes how Calibrator Tool (which is executed with the kcms\_calibrate(1) command) interacts with the dynamically loadable module to obtain calibration data. (For details on kcms\_calibrate(1), see the man page description.)

Chapter 2 ," describes calibration from the end-user perspective and the action of the underlying sample software.

Chapter 3 ," details how you insert and delete OWconfig entries for dynamically loadable calibration modules.

Chapter 4 ," touches on the rationale Calibrator Tool uses to gather measurement data.

Chapter 5 ," describes the structures Calibrator Tool uses for measurement data.

Chapter 6 ," alphabetically presents and describes the interfaces a loadable module uses to interact with Calibrator Tool.

*Glossary* defines words and phrases used in this guide.

# Related Books

#### Sun Publications

For information using KCMS Calibrator Tool see the *OpenWindows Advanced User's Guide*. The section entitled "Calibrating Your Monitor," in Chapter 10, "Customizing Your Environment," contains information on how to calibrate your monitor with Calibrator Tool.

For basic information on color concepts and KCMS, see the first two white papers listed in Table P–1 . The other two white papers provide background information on your viewing environment. These files are located online in the /usr/openwin/demo/kcms/docs/ directory.

**TABLE P–1** KCMS White Papers

| <b>File Name</b>   | Title                                             |
|--------------------|---------------------------------------------------|
| kcms-wp.ps         | Introduction to the Kodak Color Management System |
| kcms-wp-solaris.ps | Kodak Color Management System                     |

#### X Window System Information

The following X Window System manuals are available through SunExpress or your local bookstore.

- *Xlib Programming Manual*, O'Reilly & Associates, Inc.
- *Xlib Reference Manual*, O'Reilly & Associates, Inc.
- *X Window System, Third Edition*, Digital Press

## Ordering Sun Documents

The SunDocs<sup>SM</sup> program provides more than 250 manuals from Sun Microsystems, Inc. If you live in the United States, Canada, Europe, or Japan, you can purchase documentation sets or individual manuals using this program.

For a list of documents and how to order them, see the catalog section of the  $\operatorname{SunExpress}^{\mathbb{M}}$  Internet site athttp://www.sun.com/sunexpress.

**Note -** The term "x86" refers to the Intel 8086 family of microprocessor chips, including Pentium and Pentium Pro processors and compatible microprocessor chips made by AMD and Cyrix. In this document, the term "x86" refers to the overall platform architecture, whereas "*Intel Platform Edition*" appears in the product name.

# What Typographic Changes Mean

Table P–2 describes the typographic changes used in this book.

| <b>Typeface or</b><br><b>Symbol</b> | <b>Meaning</b>                                                                 | <b>Example</b>                                                                           |
|-------------------------------------|--------------------------------------------------------------------------------|------------------------------------------------------------------------------------------|
| AaBbCc123                           | The names of commands,<br>files, and directories;<br>on-screen computer output | Edit your . login file.<br>Use $1s-a$ to list all files.<br>machine name% You have mail. |
| AaBbCc123                           | What you type, contrasted<br>with on-screen computer<br>output                 | machine name%su<br>Password:                                                             |

**TABLE P–2** Typographic Conventions

| <b>Typeface or</b><br><b>Symbol</b> | <b>Meaning</b>                                                    | Example                                                                                                    |
|-------------------------------------|-------------------------------------------------------------------|----------------------------------------------------------------------------------------------------|
| $A$ a $BhCr123$                     | Command-line placeholder:<br>replace with a real name or<br>value | To delete a file, type rm filename.                                                                               |
| $A$ aBb $Cc123$                     | Book titles, new words or<br>terms, or words to be<br>emphasized  | Read Chapter 10 in User's Guide. These<br>are called <i>class</i> options.<br>You <i>must</i> be root to do this. |

**TABLE P–2** Typographic Conventions *(continued)*

# Shell Prompts in Command Examples

Table P–3 shows the default system prompt and superuser prompt for the C shell, Bourne shell, and Korn shell.

**TABLE P–3** Shell Prompts

| Shell                                        | <b>Prompt</b> |
|----------------------------------------------|---------------|
| C shell prompt                               | machine_name% |
| C shell superuser prompt                     | machine_name# |
| Bourne shell and Korn shell prompt           | \$            |
| Bourne shell and Korn shell superuser prompt | #             |

# Naming Conventions

In this guide, *KCMS* refers to the Kodak Color Management System. The names of calibration functions and data structures consist of the prefix string 'KCMS' plus

other significant words that suggest what the function or data structure does. To illustrate, KCMSCMonInit() is a function name consisting of four significant words:

- **KCMS**
- $\blacksquare$  C
- Mon
- **Init**

Table P–4 describes each significant word.

**TABLE P–4** Naming Conventions

| <b>Significant Word</b> | <b>Meaning</b>                |
|-------------------------|-------------------------------|
| <b>KCMS</b>             | Kodak Color Management System |
| C                       | Calibrator                    |
| Mon                     | Monitor device                |
| Init                    | Initialization function       |
|                         |                               |

**Note -** The prefix strings '*KCS'* and '*kcs*' also are used to refer to the Kodak Color Management System product in related documentation.

## New Features

This guide introduces the following new KCMS features.

# Features Added With KCMS 1.0.1

#### Support for a New Loadable Driver

KCMS includes a loadable driver for the X-Rite DTP92 colorimeter. The driver is very similar to the colorsense.c module described in this guide. It supports the X-Rite colorimeter, which connects to the serial port to obtain color measurement data.

#### OWconfig File Modification

The procedure for updating the OWconfig file has changed. Instead of editing the file, you now use an interactive program called OWconfig\_calibrate to insert and delete entries.

# Features Added With KCMS 1.1

KCMS 1.1 supports multithreaded programs.

New Features **xiii**

**xiv** KCMS Calibrator Tool Loadable Interface Guide ♦ October 1998

#### CHAPTER **1**

### **Overview**

# In This Chapter

This guide describes how to create a dynamically loadable module that interfaces with Kodak Color Management System (KCMS) Calibrator Tool to calibrate color devices.

This chapter provides an overview of calibration. The chapter

- Introduces color calibration and KCMS Calibrator Tool
- Identifies the platforms that support calibration
- Summarizes the interaction between your dynamically loadable module and Calibrator Tool

# Color Calibration

KCMS color calibration uses software to adjust the output of a color device for accurate color reproduction. Currently KCMS Calibrator Tool supports calibrating color monitor devices only. Monitor calibration is accomplished by displaying a programmed sequence of test colors and measuring the output of the display. The KCMS library then computes color correction factors necessary to compensate for discrepancies between the programmed colors and those actually displayed, and it updates profiles with the resulting data.

# About KCMS Calibrator Tool

#### Purpose of Calibrator Tool

KCMS Calibrator Tool is an interactive program designed to allow users to calibrate their own monitors to later display color-corrected data. The Calibrator Tool program is executed by the kcms\_calibrate(1) command. (For details on kcms\_calibrate(1), see the man page description.)

KCMS Calibrator Tool obtains color measurements from the measurement gathering device handler. It uses the data it collects to update the monitor's profile. A *profile* describes a device, including its type, chromaticities, and generic color response values.

KCMS software uses profiles to achieve the device-independent display of color data. The values KCMS Calibrator Tool writes to profiles represent the color response of the specific monitor from which the measurements were taken. The result is data whose color values are adjusted for that monitor to provide accurate color that is more consistent across different device types and under different viewing conditions.

(For details on the C-function interface between Calibrator Tool, the KCMS color management library, and the profiles, see the *KCMS Application Developer's Guide*.)

When one of the updated profiles is later used to display an image on the monitor, updated color data are used in place of the monitor profile generic data. The new profile more accurately represents the color image viewing conditions, monitor settings, and the state of the monitor (such as brightness and contrast). As such, the image rendered is a significant improvement over the one created by the generic profile.

This color correction process is similar to gamma correction. It can be more accurate, however, because it represents color correction at a finer level of detail than a single gamma value.

#### Colorimeter Software

You provide the device handling software for your colorimeter to measure the color monitor response. Using software functions, Calibrator Tool loads your module dynamically as a shared library. This guide refers to the user-written colorimeter device handler sample software as the *loadable module* to distinguish it from the KCMS Calibrator Tool (*main program*) with which it interacts.

#### Platforms and Support

KCMS Calibrator Tool currently calibrates color monitors only and is supported on workstations running the Solaris environment. The tool requires a color frame buffer and a color monitor. The code for one of the two sample loadable modules provided describes an interface to a colorimeter.

The ability to add loadable modules to Calibrator Tool is part of the KCMS portion of the Solaris SDK.

#### Features

Calibrator Tool provides the following features:

- It supports different measurement methods (with and without a colorimeter)
- It allows the end user to select from among several specific monitor devices to calibrate
- It automatically configures a system to use X Window System Version 11 visuals
- It provides error and status handling information
- It is internationalized using standard SunSoft utilities

Note that, although Calibrator Tool and the sample loadable modules provided with the KCMS portion of the SDK implement their GUI using Motif library routines, this is not a requirement for your loadable module. It can use alternate GUIs.

#### Installation

The kcms\_calibrate(1) command is installed in the /usr/openwin/bin directory and the manual page, in the /usr/openwin/man/man1 directory.

# How Calibrator Tool Works With A Loadable Module

#### Software Components

There are two main software components to calibration: Calibrator Tool (main program) and one or more OEM-written loadable modules. Calibrator Tool is started with the kcms\_calibrate(1) command. Then it works together with loadable modules to obtain color data and to update color profiles.

Overview **3**

#### Calibrator Tool Responsibilities

Calibrator Tool obtains measurements to update a monitor's color profile. It obtains the data it needs from the loadable software module.

Calibrator Tool obtains the measurement data through two data structures that it passes to the loadable module. It allocates and deallocates the memory for the structures and sets up their formats based on the number and types of X11 visuals that the X Window System supports. Using standard X11 routines, it determines which X visuals are supported on the system. Then it creates a profile copy for each visual. Finally it hands off this information formally packaged in the data structures to the loadable module.

Once it retrieves the measurement data from the loadable module, Calibrator Tool updates the X visual profile copies on the local machine.

#### Loadable Module Responsibilities

The loadable module doesn't need to know anything about the color profiles or where they are stored. It simply performs the required measurements and fills out the data structures passed in by Calibrator Tool. Then it returns the information to the main program.

This is a simplification, of course. The module uses some mechanism for obtaining the calibration data from the monitor device. The KCMS portion of the Solaris SDK provides two sample dynamically loadable modules. One module (colorsense.so.1) requires the use of a hardware colorimeter connected to a serial port on the local system to obtain color data measurements. The other module obtains measurement data without a colorimeter. In either case, the module provides a GUI for interaction with an end user.

**Note -** KCMS includes a loadable driver for the X-Rite DTP92 colorimeter. The driver is very similar to the colorsense() module described in this guide. It supports the X-Rite colorimeter, which connects to the serial port to obtain color measurement data.

#### Calibrator Tool and Loadable Module Interaction

Calibrator Tool and the loadable module interact with each other using three application programming interface (API) functions. These are

- KCMSCMonInit()
- KCMSCMonMeasure()
- KCMSCMonClose()

Each programming interface identifies a phase (initialization, data collection, or closure) in the interaction between Calibrator Tool and the loadable module. To indicate the success or failure of a phase, each module returns status information. A zero status value indicates success; any nonzero value indicates that an error has occurred. If a nonzero status value is returned at any point in the calibration process, the loadable module application is terminated and Calibrator Tool displays a status message. (For details on Calibrator Tool status messages, see the section entitled "Customizing Your Monitor" in Chapter 10, "Customizing Your Environment," in the *OpenWindows Advanced User's Guide*.) The loadable module may have its own custom error and status messages.

The following summarizes the three phases in the interaction between Calibrator Tool and the module.

#### Initialization

During initialization, Calibrator Tool takes a handle to the dynamically opened module and accesses the KCMSCMonInit symbolic name using **dlsym**(3X). If it finds the name, it initializes and allocates space for the visual data.

The tool calls KCMSCMonInit() to allow the loadable module to initialize the serial port for the hardware colorimeter (if it uses one to take measurements), to start its own GUI-based application, and to make any additional preparations necessary to measure monitor data.

**Note -** The sample modules described in this guide set up the application user interface during initialization using included source code from TeleUSE (Motif GUI builder) and the X Toolkit library (available with Solaris 2.5 and later). (Refer to the colorsense() and XSolarisVisualGamma() source files.) Be aware that you are not required to use this code in the design of your module. The examples are an implementation only. All or parts of them can be used as a template, depending on your needs.

#### Data Collection

Calibrator Tool initializes and sets up the data structure to gather data. It makes standard X11 Window System calls to establish the number and types of X visuals for which it needs measurement data. The function's interface structure includes the array of visuals supported by the system, which is provided by the main program, and the matching array of measurements, which is supplied by the loadable module.

Calibrator Tool calls KCMSCMonMeasure() to "fill in" the measurement data.

#### **Closure**

If the loadable module successfully supplies the data measurements, it returns status value 0 (status OK) to Calibrator Tool. Calibrator Tool then calls KCMSCMonClose( ) to allow the loadable module to free any resources it is using, for example, to unlock the serial port and to close the associated file descriptor.

If, however, the status value returned is any other nonzero value, Calibrator Tool disregards all previously obtained data and informs the end user that calibration has not properly completed. In this case, the calibration process must be restarted from the very beginning with another call to the loadable module.

#### CHAPTER **2**

## Calibrating A Monitor

## In This Chapter

Chapter 1 introduced the major software components involved in calibration. This chapter describes calibration from the end-user perspective. The end user starts calibration and provides the necessary parameters (such as the device type, what module to load, and various other options for performing the calibration).

**Note -** This chapter describes two "loadable" source modules provided with the SDK that work with Calibrator Tool to gather measurement data: colorsense( ) and XSolarisVisualGamma(). To use the colorsense() module, the end user must purchase the colorsense( ) colorimeter device. XSolarisVisualGamma() presents the same GUI but does not require a colorimeter device.

The calibration process this chapter describes is how the sample loadable module works with Calibrator Tool. This method of obtaining measurement data may or may not apply to the design of your loadable module.

The chapter is meant to provide you with a better understanding of the sample loadable module. To accomplish this, it refers back and forth between the end user actions and those performed by the underlying software.

# Before You Read Further

Before you read this chapter, you should review the section entitled "Calibrating Your Monitor" in Chapter 10, "Customizing Your Work Environment," in the *OpenWindows Advanced User's Guide*. That section provides additional information on calibration not repeated in this chapter, including

- General calibration concepts
- How to adjust the viewing environment before calibrating a monitor
- How to run Calibrator Tool

# Revisiting the Calibrator Tool User Interface

Recall that when the end user starts Calibrator Tool, a setup window is displayed. This setup window is shown in Figure 2–1.

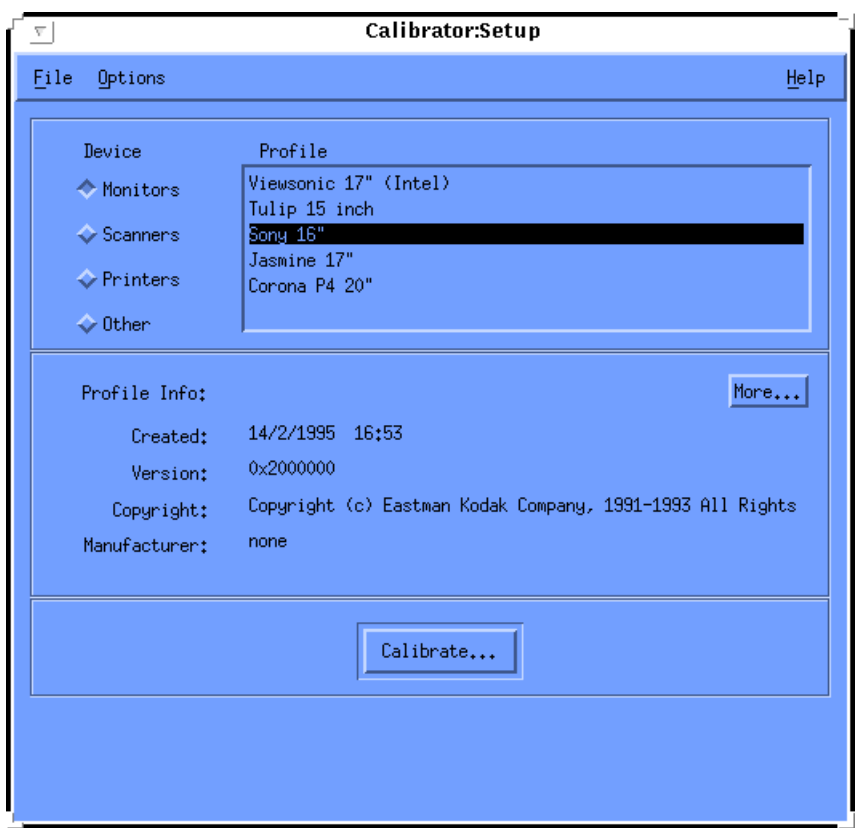

*Figure 2–1* Calibrator Tool Setup Window

Table 2–1 summarizes the end-user actions and the actions of the underlying software that lead up to loading the XSolarisVisualGamma() or colorsense( ) module into memory.

**TABLE 2–1** Events Leading Up To Loading Module

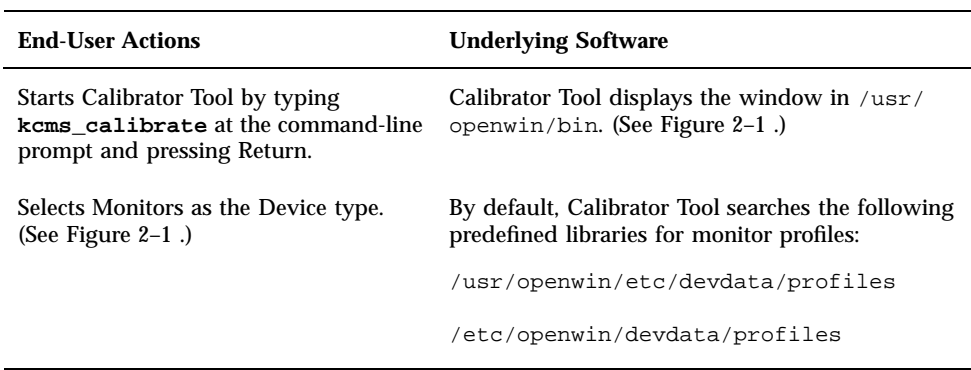

Calibrating A Monitor **9**

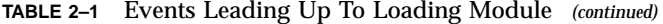

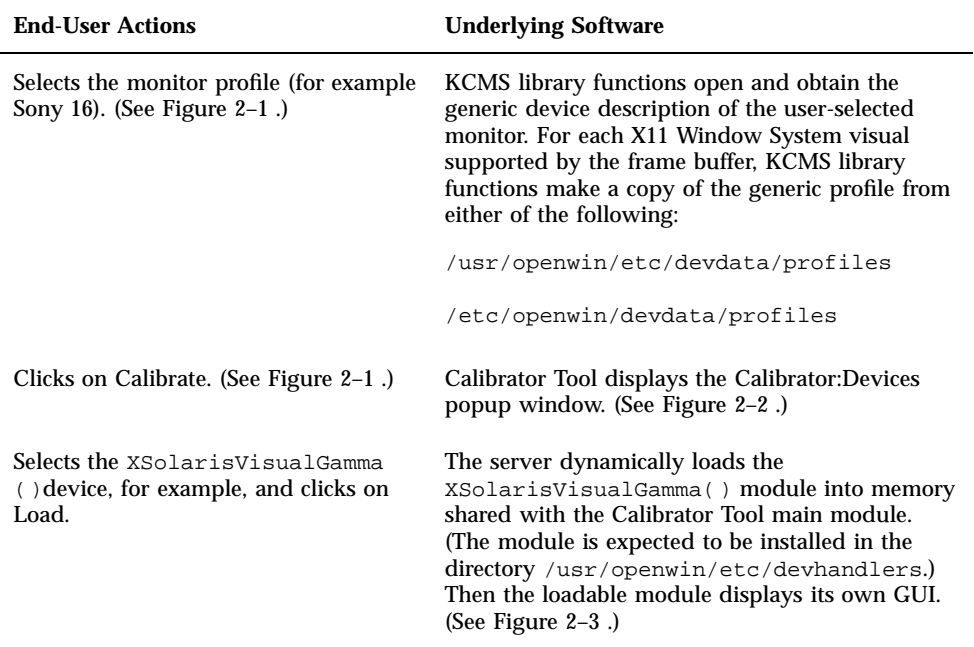

The /usr/openwin/etc/devdata/profiles directory contains the names of files describing the color characteristics of the generic devices. Currently only monitors are supported by Calibrator Tool. Monitor profile names typically have the extension .mon. Profiles exist for other device types as well, such as scanners (profile names with the extension . inp) and printers (profile names with the extension . out). The Calibrator Tool window in Figure 2–1 also lists another category called Other for additional device types.

Figure 2–2 shows the Calibrator Tool popup window that lists the names of the loadable modules. The SDK includes the source code for sample modules shown in the figure. As previously mentioned, the colorsense() module listed in the figure uses a colorimeter (hardware puck connected to an RS-232C serial port on the monitor) that the end user would need to purchase to obtain measurement values. XSolarisVisualGamma() doesn't require this hardware. In either case, the measurement values obtained are used to build a table of color correction data for the particular visual.

The source code for the sample modules is provided in the /opt/SUNWsdk/kcms directory. You can use either of these modules as a template to create your own customized version of a loadable module.

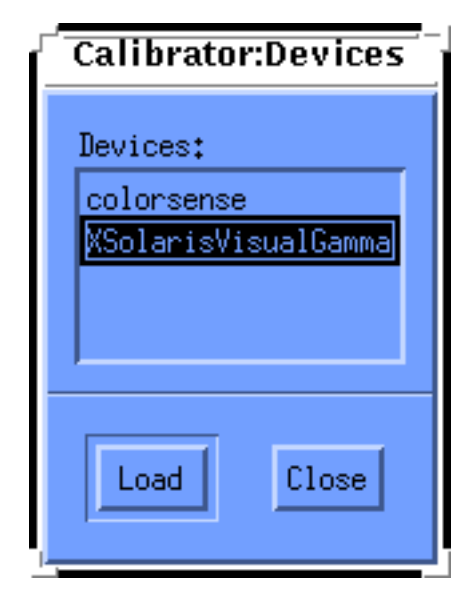

*Figure 2–2* Selecting a Loadable Module

When the end user clicks on Load, Calibrator Tool uses the OWconfig database file to extract the names of the available loadable modules. You must edit OWconfig to add an entry for each loadable module you want to use with Calibrator Tool. OWconfig is the database from which a module is located and later dynamically loaded. For details on OWconfig and the format of calibration module entries, see Chapter 3 .

Figure 2–3 shows the GUI that XSolarisVisualGamma() (or colorsense( )) displays when the end user selects the module from Calibrator Tool's Calibrator:Devices window.

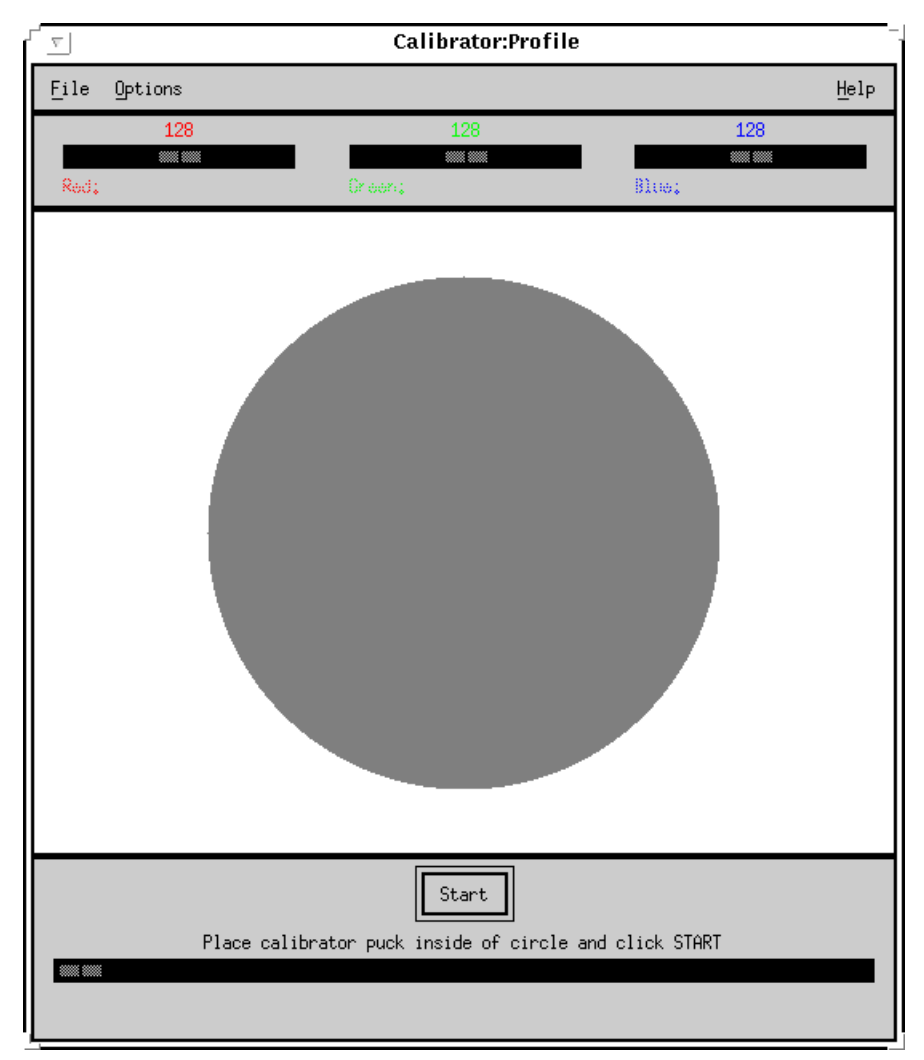

*Figure 2–3* Interface to a Loadable Module

The significant point here is that, if your module makes use of a colorimeter, you need to consider a user interface design. The sample modules implement a color patch to obtain data from the monitor and, at the same time, to provide feedback to the user that calibration is actually taking place. Visibly each module provides feedback on its data gathering activity by displaying the color patch, which changes from cyan to magenta to yellow as the luminance values of each color are being read.

# Updating Profiles

Calibrator Tool uses the data it collects from the loadable module to update the X Window System profiles.

# Error and Status Messages

See Chapter 10, "Customizing Your Work Environment," in the *OpenWindows Advanced User's Guide*, for error and status messages that Calibrator Tool displays. For example, a message would be displayed if the loadable module did not finish collecting data. This situation would occur if, for example, the hardware failed to complete measurement or the end user cancelled the measurement. In such a case, the loadable module returns a nonzero status to Calibrator Tool and the entire measurement process must be restarted.

**Note -** It is up to the writer of the loadable module to provide the end user with any special status or error messages.

Calibrating A Monitor **13**

KCMS Calibrator Tool Loadable Interface Guide ♦ October 1998

#### CHAPTER **3**

### OWconfig Database

## In This Chapter

To provide for maximum flexibility in adding software modules, your module is dynamically loaded as a shared object at run time. The list of loadable objects (modules) is maintained in a system configuration database file called OWconfig.

By default, Calibrator Tool reads OWconfig from the /usr/openwin/server/etc directory. If it does not find the OWconfig file or the modules in it that it is looking for, it reads the OWconfig file from /etc/openwin/server/etc.

This chapter explains how to create, insert, and remove OWconfig file entries for calibration modules. The chapter also describes how the server uses the information in OWconfig entries to locate a dynamically loadable module.

**Note -** OW config is a database for various dynamically loadable objects. It not only can contain entries for calibration but also can include entries for other extensions and X Window System modules. The guidelines in this chapter pertain specifically to modules that interact with Calibrator Tool.

# OWconfig Entry

Code Example 3–1 shows an OWconfig text file entry for a fictitious dynamically loadable calibration module.

#### **CODE EXAMPLE 3–1** OWconfig File Entry

```
package="SUNWkcsmy"
class="KCMS_CALIBRATE" name="mydriver"
     kcmsCalDeviceType="monitor"
    kcmsCalLoadableModule="kcmscSUNWmydriver.so.1";
```
Table 3-1 describes the meaning of each attribute=value pair in the OWconfig file entry.

| Attribute=             | <b>Meaning</b>                                                                                                    |
|------------------------|----------------------------------------------------------------------------------------------------|
| package=               | This value is a unique name for your OWconfig entries.                                                                                                    |
| $class =$              | This value string is always KCMS_CALIBRATE, which<br>uniquely identifies the class of loadable modules that<br>interact with Calibrator Tool.                                                                                                    |
| $name=$                | This value is the name of the loadable module. It uniquely<br>identifies the instance of the class object in the OW config<br>file and must be different for each loadable module. This<br>name string will appear in the Calibrator Tool<br>Calibrator: Devices window. (See Figure 2-2 in Chapter 2. ")                                                                                                    |
| kcmsCalDeviceType=     | This value is accessed when the end user chooses a<br>particular device type to calibrate. It identifies the type of<br>the device and is used to create a list of loadable modules<br>for this device. The names of all the modules of the specified<br>device type are displayed in the Calibrator: Devices window.<br>(See Figure 2-1 in Chapter 2.) There can be several device<br>type entries. Each is uniquely identified by the name= value. |
| kcmsCalLoadableModule= | This value is the name of the shared object that will be<br>loaded when the end user clicks on Load. It has all the<br>information necessary to start its own application to measure<br>the device data. The module is expected to be installed in<br>the /usr/openwin/etc/devhandlers/directory.                                                                                                    |

**TABLE 3–1** Calibration Module Attributes and Meanings

# Updating the OWconfig File

Before your module can be loaded, you need to update the OWconfig file by inserting an entry for your module. To do this, you use the interactive OWconfig\_calibrate program provided with the SDK.

To update the OWconfig file, you must be root. If you are not root or the /etc/openwin/server/etc path does not exist, the following error is generated:

```
OWconfile file not created/updated.
Check that you are root and /etc/openwin/server/etc exists.
```
Start the OWconfig\_calibrate program as follows:

```
example% su
example# ./OWconfig_calibrate
```
#### Inserting An Entry

The following is an example of how to insert a calibrator module configuration entry into the OWconfig file. Sample user responses are enclosed in brackets ([]).

```
CODE EXAMPLE 3–2 Inserting A Calibrator Module Entry
ATTENTION: You must be root to update the OWconfig file.
Are you inserting an OWconfig entry? y/n
[y]You will be asked to supply a name, a device type, and
a kcsLoadableModule to create an entry such as the
following: name = 'mydriver'
        kcmsCalDeviceType = 'monitor'
        kcmscCalLoadableModule = 'kcmscSUNWmydriver.so.1'
Please see the KCMS Calibrator Tool LOadable Interface Guide for
information
The class for this entry will always be KCMS_CALIBRATE
Enter the unique name of the device
[mydriver]
Enter the device type - normally monitor
[monitor]
Enter the name of your dynamically loadable module.
[kcmsSUNWmydriver.so.1]
This is your OWconfig entry. OK? y/n
```
OWconfig Database **17**

```
class = KCMS_CALIBRATE name = mydriver
kmcsCalDeviceType = monitor
kmcsCalLoadableModule = kcmsSUNWmydriver.so.1
y
Do you have more entries to create? y/n
n
```
The OWconfig\_calibrate program above appends the entry to the OWconfig file.

Try inserting the entry shown in the above example using the procedure outlined below:

- **1. Run the** OWconfig\_calibrate **program. Be sure you are root.** See "Updating the OWconfig File" on page 17 .
- **2. Insert the user responses shown in Code Example 3–2 .**
- **3. Check for the entry at the end of the** OWconfig **file.**

```
The new configuration entry is appended to the
/usr/openwin/server/etc/OWconfig file. For local machine use only, the
/etc/openwin/server/etc/OWconfig file is updated. If you inserted the
entry with the user responses in Code Example 3–2 , the entry appears in
OWconfig as shown below.
```
**CODE EXAMPLE 3–3** OWconfig Entry For Calibrator Loadable Module

```
class="KCMS_CALIBRATE" name="mydriver" kcmsCalDeviceType="monitor"
   kcmsCalLoadableModule="kcmsSUNWmydriver.so.1";
```
#### Removing Entries

The following is an example of how to remove a configuration entry from the OWconfig file. Sample user responses are enclosed in brackets ([]).

**CODE EXAMPLE 3–4** Removing A Calibrator Module Entry

ATTENTION: You must be root to update the OWconfig file.

Are you inserting an OWconfig entry? y/n [n] To remove an OWconfig entry:

Enter the unique name for your driver for removal from the OWconfig file.

[mydriver]

This is the OWconfig entry to remove. OK? y/n

**18** KCMS Calibrator Tool Loadable Interface Guide ♦ October 1998

```
class = KCMS_CALIBRATE name = mydriver
[y]
Do you have
more entries to remove? y/n
[n]
```
The OWconfig\_calibrate program removes the last entry in the OWconfig file.

Try removing the entry you inserted following Code Example 3–4 . Use the procedure outlined below:

- **1. Run the** OWconfig\_calibrate **program again. Be sure you are root.** See "Updating the OWconfig File" on page 17 .
- **2. Fill in the user responses shown in Code Example 3–4 .**
- **3. Check the** OWconfig **file.** The entry should no longer appear at the end of the file.

# Locating and Opening the Module

Calibrator Tool supplies the OWconfig values as arguments to the OWconfig library routines. Using the values, the OW config routines find and dynamically open the loadable module. Then, using **dlsym**(3X), they execute the module functions.

KCMS Calibrator Tool Loadable Interface Guide ♦ October 1998

#### CHAPTER **4**

### Measuring Monitor Response

## In This Chapter

This chapter touches on the rationale Calibrator Tool uses to set up the structures for measuring data. In addition the chapter identifies precautions you can take in the design of your loadable module to be sure that it provides Calibrator Tool with accurate and meaningful measurement data.

# Determining Displayable Visuals

When measuring monitor response, Calibrator Tool has to determine what X Window System visuals the frame buffer is capable of displaying. This is important because some frame buffers have their own gamma correction tables while others output directly to the monitor. Typically, however, frame buffers do not provide gamma correction, and gamma values are approximately 2.22 for SPARC systems. To identify the display capabilities of different visuals, Calibrator Tool calls the standard X Window System library routine XGetVisualInfo(3)() and the Solaris library routine XSolarisGetVisualGamma (3)(). This combination of routines returns a list of all the visual structures and their gamma values. (For details on XGetVisualInfo(), see the *Xlib Reference Manual* listed in "Related Books" on page ix "in the Preface to this guide. For details on XSolarisGetVisualGamma (3)(), see the man page description.)

## Visuals Not Measured

Currently Calibrator Tool does not measure GrayScale or StaticGray visuals, because they are not color visuals.

Furthermore, it does not measure StaticColor visuals (24-bit TrueColor being the exception). This is because the loadable module has to display an *exact* color on the screen when it is measuring a color. To accomplish this, the loadable module must be able to access the writable color cell to modify the color at will. The loadable module has no direct control over the RGB values for StaticColor visuals, so it does not measure them.

### Slow and Fast Mode Measurements

Calibrator Tool provides two modes of measurement: slow and fast. In fast mode, the Calibrator Tool main program requests the loadable module to return the minimum number of measurements to increase the speed of acquiring the measurement data. In slow mode, it requests that the loadable module return measurements for all the visuals whose color it has writable control over. These distinct modes provide support for frame buffers that might have different color responses at different depths.

In slow mode, visuals are considered to be *equivalent* if they have the same gamma and depth. In this case, measurements are required for one representative of a class of equivalent visuals. If, for example, 24-bit DirectColor and 24-bit TrueColor have the same visual gamma, they are considered to be equivalent, and measurement is performed for TrueColor only. Since measurement is a response of the monitor to a particular depth and gamma, the measurement is not repeated for DirectColor. Instead, the DirectColor visual profile is updated with the TrueColor measurement results.

In fast mode, visuals are considered to be equivalent if they have the same gamma, regardless of depth. This mode is provided for monitors whose response is believed to be the same for varying numbers of planes. If, for example, 8-bit PseudoColor and 24-bit TrueColor have the same gamma, the PseudoColor measurement is the only one performed, with the result being used to update the TrueColor as well as the PseudoColor profiles. In this case, it doesn't matter which visual generates the color patches as long as the visuals represent the same color.

## Precautions While Taking Measurements

The sample modules display a color patch that changes between cyan, magenta, and yellow as the end user takes measurements. When taking measurements from the monitor display using a hardware puck, it is important to ensure that the window displaying the patch is not obscured inadvertently by some other window tool. The sample modules prevent interference by using Motif's override shells, which are always on top of every other window. If by chance another window is moved into the color patch display region, that window passes under the override shell window and does not disturb the color patch display.

# Recommended Number of **Measurements**

Although there is no specified number of measurements for visuals, it is recommended that the number be large enough for the KCMS API library to perform a reasonable interpolation of data for each color channel. The XSolarisVisualGamma() (or colorsense()) module determines the number of intensity levels based on the bits\_per\_rgb value of the visual (that is, 2 bits\_per\_rgb). Then it measures every fourth intensity level to speed up measurement. If, for example, it is measuring a 6-bit frame buffer with 64 intensity levels, it performs 17 measurements. For an 8-bit frame buffer, it performs 65 measurements (including intensity 0). For intensity levels that are less than 8 bits\_per\_rgb, you must skip fewer intensity levels to achieve a more accurate resulting response curve.

# Allocating and Deallocating Structures For Measurement Data

Calibrator Tool handles allocation and deallocation of KCMSCVisuals and KCMSCData structures. Once the loadable module completes the shared data structure KCMSCData (by filling in the output portion of the KcsCalibrationData structure for each of the measured X visuals) it returns, leaving the data in the shared structure.

# Handling the Measurement Data

Calibrator Tool uses the data provided by the loadable module to update the X Window System profiles using calls from the KCMS API library.

### CHAPTER **5**

# Data Structures

This chapter describes the data structures used by Calibrator Tool.

#### KCMSCData

typedef struct \_KCMSCData { int size; /\* number of data sets \*/ KcsCalibrationData \*\* data; /\* pointers to data sets \*/ } KCMSCData;

KCMSCData is a structure that collects data. For monitor calibration, the size element must be equivalent in value to numVisuals in the KCMSCVisuals structure. (For more information on numVisuals, see "KCMSCVisuals" on page 26 in this chapter.)

The members in this structure are described below:

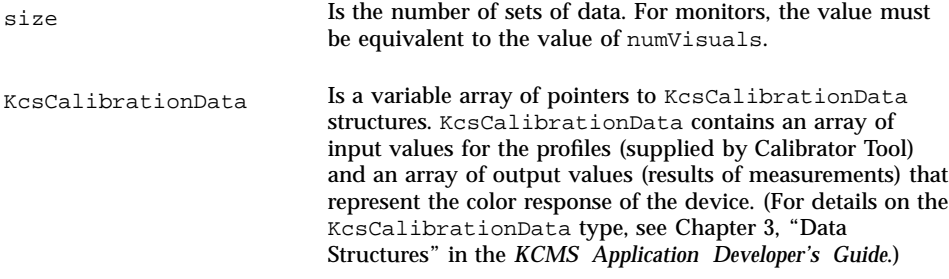

KCMSCVisuals

typedef struct \_KCMSCVisuals { Display \* display; int screen; int numVisuals; /\* dynamic array size \*/ XVisualInfo \*\* visuals; /\* visuals to get data for \*/

} KCMSCVisuals;

KCMSCVisuals is a structure that identifies to the loadable module the display and visuals upon which to perform measurements. The members in this structure are described below:

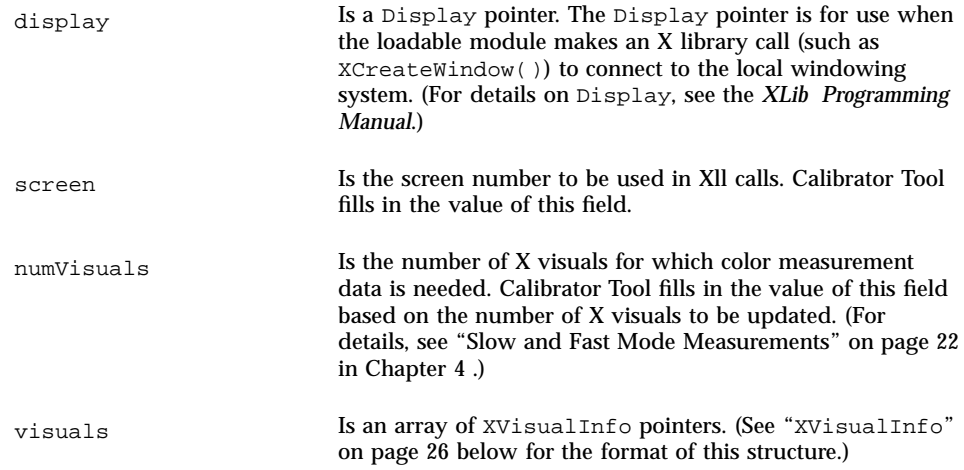

#### XVisualInfo

The XVisualInfo structure has the format shown below. For details on the members of this structure, see the *XLib Programming Manual*.

```
typedef struct {
  Visual* visual;
  VisualID visualid;
 int screen_num;
 unsigned int depth;
  int class;
 unsigned long red_mask;
  unsigned long green_mask;
  unsigned long blue_mask;
  int colormap_size; /* Same as map_entries member of Visual */
 int bits_per_rgb;
 } XVisualInfo;
```
**26** KCMS Calibrator Tool Loadable Interface Guide ♦ October 1998

#### CHAPTER **6**

# Functions

This chapter alphabetically presents each calibration function your loadable module calls to interface with KCMS Calibrator Tool. For each function, the chapter provides its purpose, arguments, and return values.

Once a module is dynamically opened, Calibrator Tool uses **dlsym**(3X) to access the module functions by their symbolic names. Then it adds the names to the process symbol space.

### KCMSCMonClose()

int KCMSCMonClose (void);

#### Purpose

KCMSCMonClose() performs any cleaning necessary (for example, unlocking the serial port) for the module code.

#### Arguments

None.

#### Return Value

Returns 0 if successful; returns any other nonzero value if unsuccessful.

### KCMSCMonInit()

int

KCMSCMonInit (KCMSCVisuals \*vis\_data);

#### Purpose

KCMSCMonInit() accepts a pointer to a KCMSCVisuals structure passed to it from the Calibrator Tool main program and is used by the module for initialization. Examples of initialization tasks the module might perform include:

- Initializing the RS-232 serial port, if a hardware colorimeter is used to take color measurements
- Starting its own GUI-based application
- Setting everything necessary to measure monitor data
- Doing nothing, if the measurements were previously stored in a file by the end user

#### Arguments

*vis\_data* Points to a KCMSCVisuals structure. For details on the format of this structure, see "KCMSCVisuals" on page 26 in Chapter 5 .

#### Return Value

Returns 0 if successful; returns any other nonzero value if the hardware fails to initialize.

#### KCMSCMonMeasure()

int KCMSCMonMeasure (KCMSCData \*measured\_data);

**28** KCMS Calibrator Tool Loadable Interface Guide ♦ October 1998

#### Purpose

KCMSCMonMeasure() accepts a pointer to a KCMSCData structure passed to it from the Calibrator Tool main program and performs the following functions:

- It performs the number of measurement sets specified by the value of the size field in the KCMSCData structure (alternately, it can be programmed to read all the measurements previously created).
- It uses the measurement values to fill in the appropriate fields in the KCMSCData structure.

#### Arguments

*measured\_data* Points to a KCMSCData structure. For details on the format of this structure, see"KCMSCData" on page 25 in Chapter 5 .

#### Return Value

Returns 0 if successful; returns any other nonzero value if the collection of data was interrupted either by the user or by failure of the hardware to measure the data.

KCMS Calibrator Tool Loadable Interface Guide ♦ October 1998

# Glossary

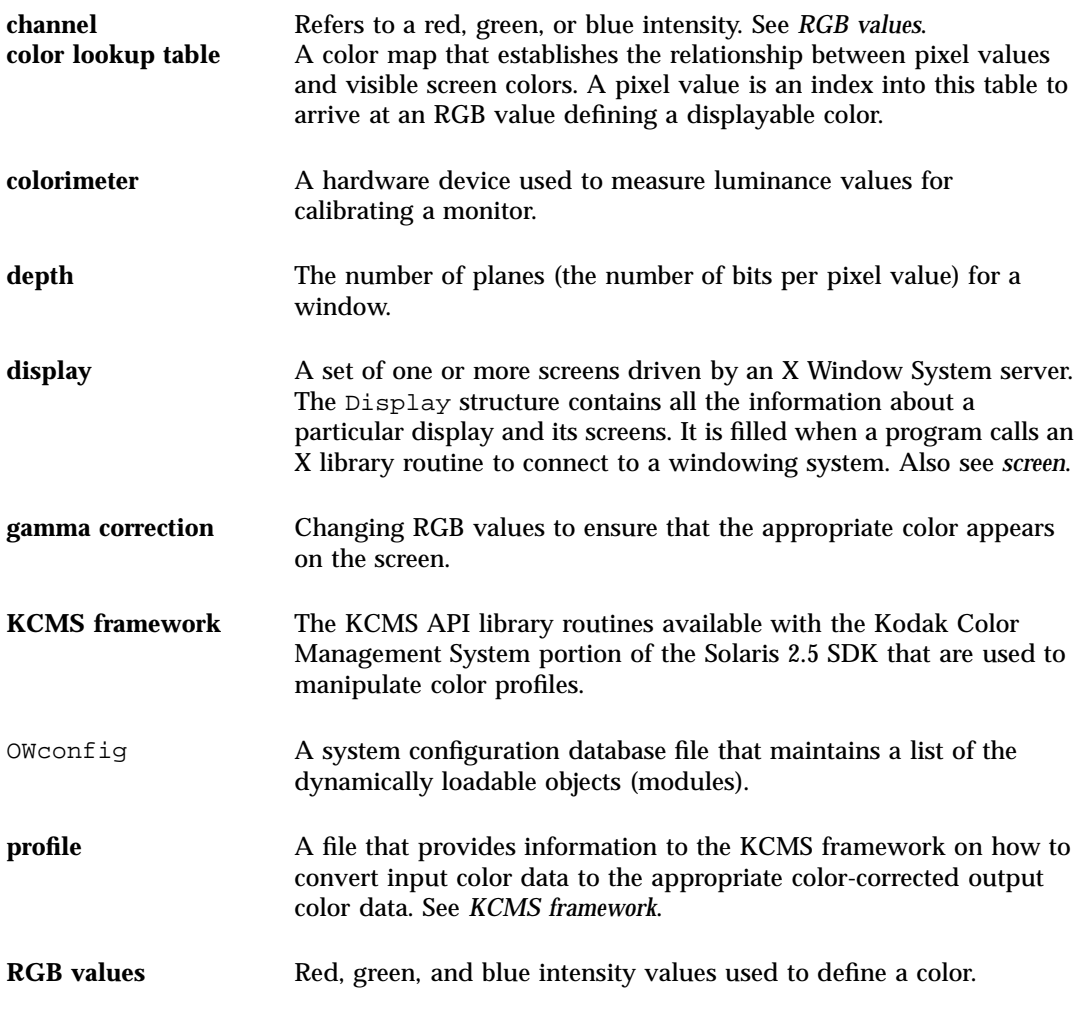

**Glossary-31**

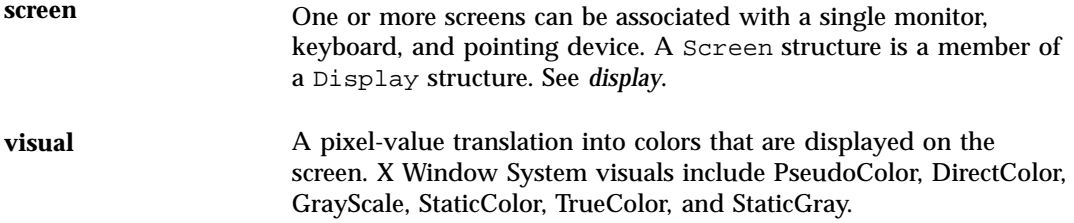